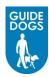

# **Supplier: Managing your Trading Profile**

You can administer your system users by adding and removing them as appropriate to ensure Guide Dogs stay up to speed with whom, in your company, we should be trading with. You can also maintain all other aspects of your trading relationship so as to keep Guide Dogs up to date. Your product catalogue can also be uploaded and maintained. *See* Uploading your Product Catalogue

### **Managing your Trading Profile**

When editing the company Profile it is locked out for editing by any users, including Guide dogs. The editing of certain attributes is subject to Guide Dogs approval

 From the Navigation pane, click My Account > Company Profile

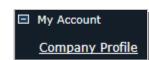

2. The Company Maintenance screen will appear, click Edit

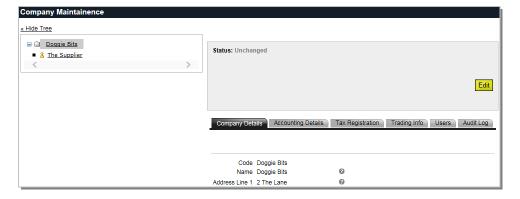

#### **Maintaining your Company and Contact Details**

Your company details can be located on the company Details tab, this is the default view when accessing the company profile

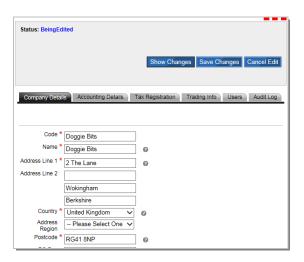

#### **Setting your Accounting details**

All accounting details can be found on the Accounting Details Tab. Please note that you can only have one bank account registered.

1. Ensure you are in editing mode if not *click* **Edit** Click **Add New** 

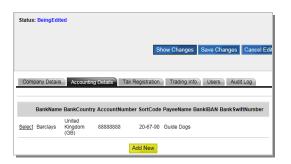

### **Amending your Bank Details**

As above click **Edit** then click on select the left hand side of the line

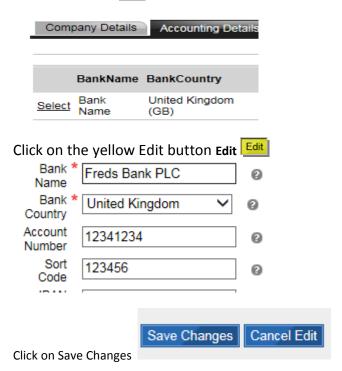

## **Setting your Tax Details**

The registering of tax details in the portal can also facilitate international trading, as it is possible to enter tax registration details for each country where you are registered, if this applies. To add new Tax information

Ensure you are in editing mode if not *click* **Edit** 

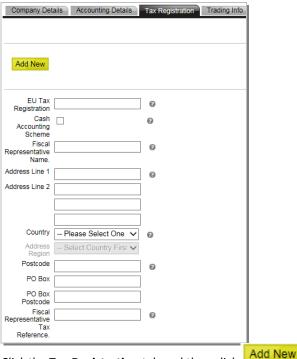

2. Click the **Tax Registration** tab and then click

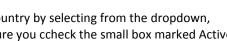

3. Enter the required information into the Country by selecting from the dropdown, enter the tax number starting GB and ensure you ccheck the small box marked Active to make the VAT number active in the system

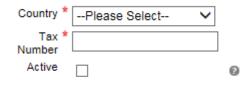

Save Changes 4. Ensure you save your changes

# **Publishing your Trading Information**

General trading information can be checked by choosing the Trading Info tab. All Terms & Conditions that you have accepted also appear in here

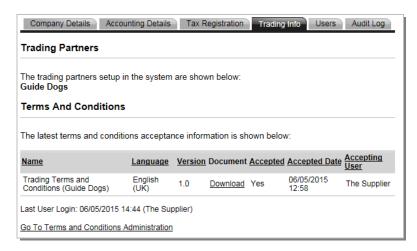

5. Click Save Changes Save Changes to save your changes, or Cancel Edit to remove changes

# **Assigning Portal Users**

Initially you are granted a user account to access the portal. Upon successful approval, you are able to set up and maintain further users

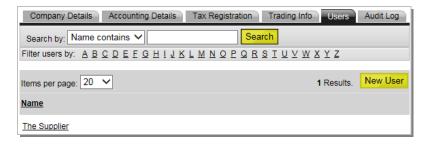

1. Click on the Users tab, click New User

2. Complete the Details screen with the required information. **Note**: All fields marked with a red \* are mandatory

| Security Policy: | Click on the down arrow and from the drop-down menu select Simple                     |
|------------------|---------------------------------------------------------------------------------------|
| User Name:       | Enter a login name                                                                    |
| Password:        | Enter an initial password, on login the user will be requested to change the password |
| Email Address:   | Enter the users email address                                                         |
| Native Currency: | From the drop-down menu select GBP-Pound Sterling                                     |

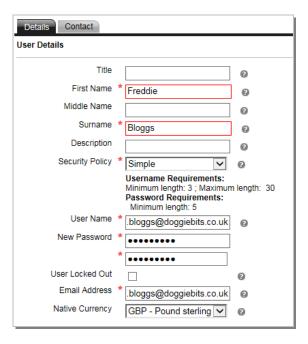

- 3. *Click* on the **Contact** tab, to enter any contact information
- 4. Click Save Changes Save Changes to Save the new user, or Cancel Edit to remove changes. The new user is added

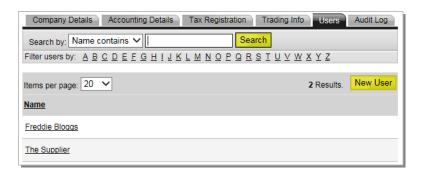

### **Getting Help**

Please contact Guide Dogs Procurement Team on 0118 9835555 or email web3.procurement@guidedogs.org.uk